## 火车票优惠磁卡自助终端使用说明

## 一、学生个人注册

学生证带有火车票学生优惠磁卡的学生,关注微信公众号"惠通 学子",在右下角

【个人中心】进行注册,具体流程见下图:

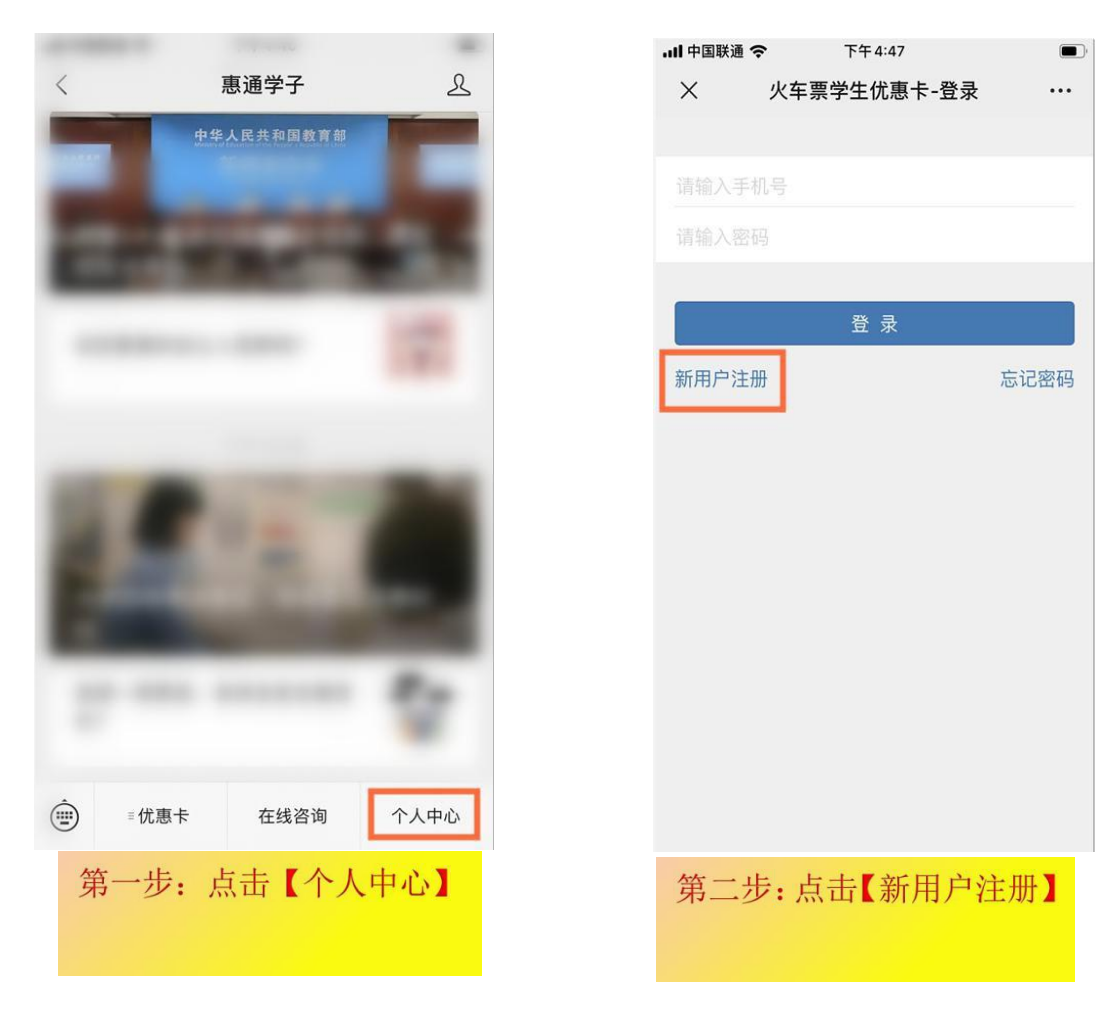

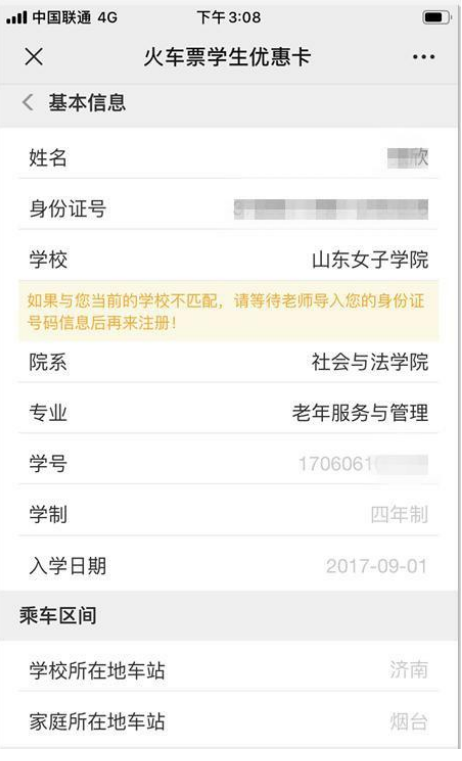

nl 中国联通 4G 下午3:09  $\blacksquare$  $\times$ 火车票学生优惠卡  $\dddotsc$ < 账号信息 手机号码 **CONTRACTOR** 验证码 400477 密码  $.........$ 确认密码  $.........$ ■我同意并遵守《服务条款》 提交注册 提醒: 注册信息需写入优惠卡之后方可购票!  $\begin{array}{ccccccc} \leftarrow & & \rightarrow & & \rightarrow & & \end{array}$ 

## 第四步:填写手机号并设置 密码,点击【提交注册】

11 中国联通 4G 下午3:09  $\qquad \qquad \blacksquare$  $\times$ 火车票学生优惠卡  $\ddots$ < 账号信息 手机号码 验证码 400477 密码 .... 碩 注册成功!  $\overline{8}$ 提醒: 注册信息需写入优惠卡之后方可购票!  $\langle$  $\,$ 显示【注册成功】完成个人 注册。

第三步: 输入姓名、身份证号, 核对个人信息,点击【下一步】

# 二、自助终端写卡、查询、充值

自助终端位置:图书馆 B 座大厅

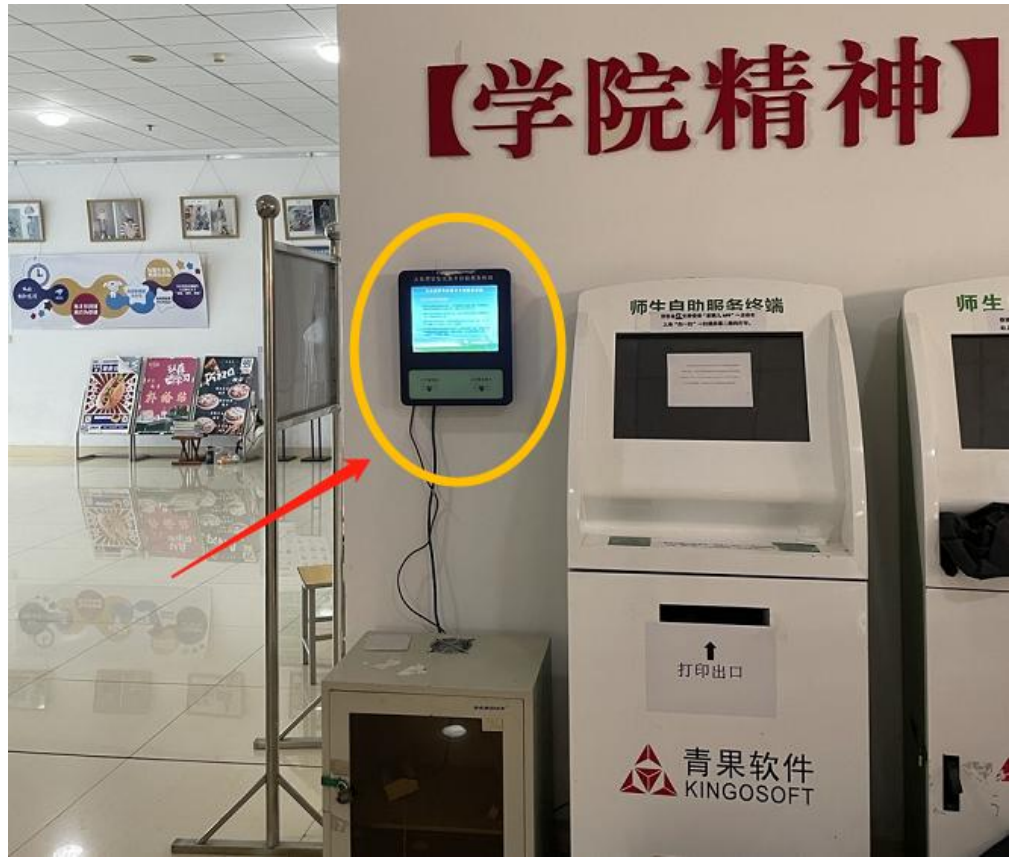

### **1**、优惠卡信息写入自助终端写卡

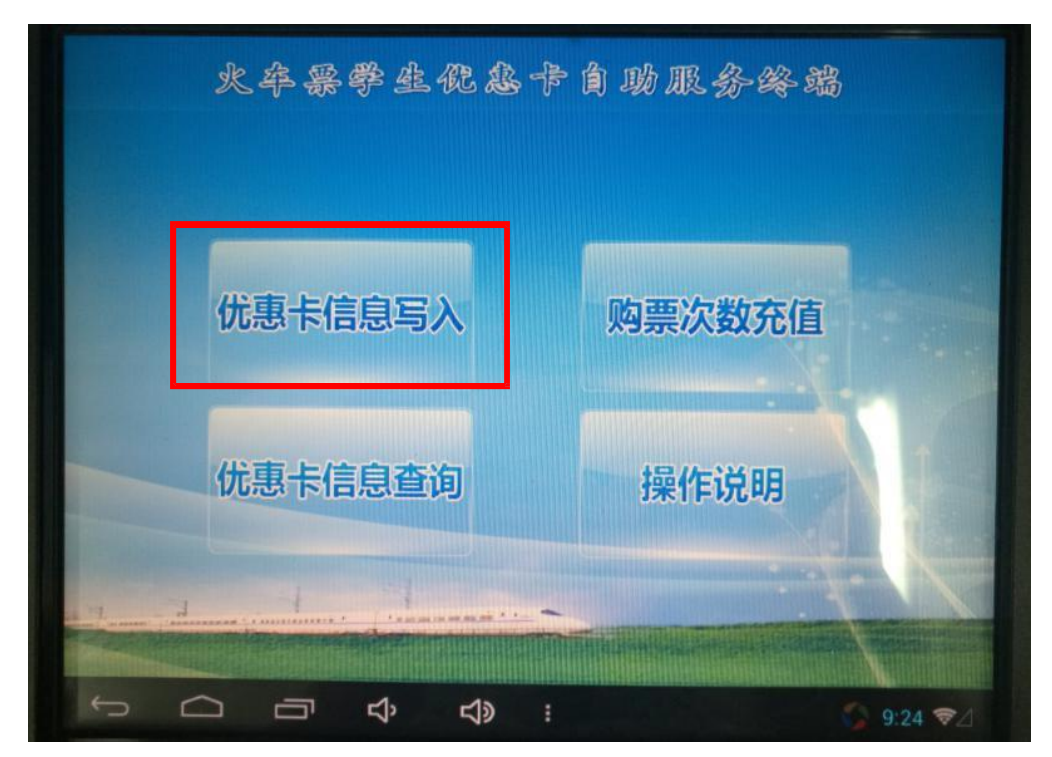

(1)点击屏幕主顶的【优惠卡信息写入】按钮,按照页面提示,将二代身 份证贴在自助终端左下方 指定区域内;

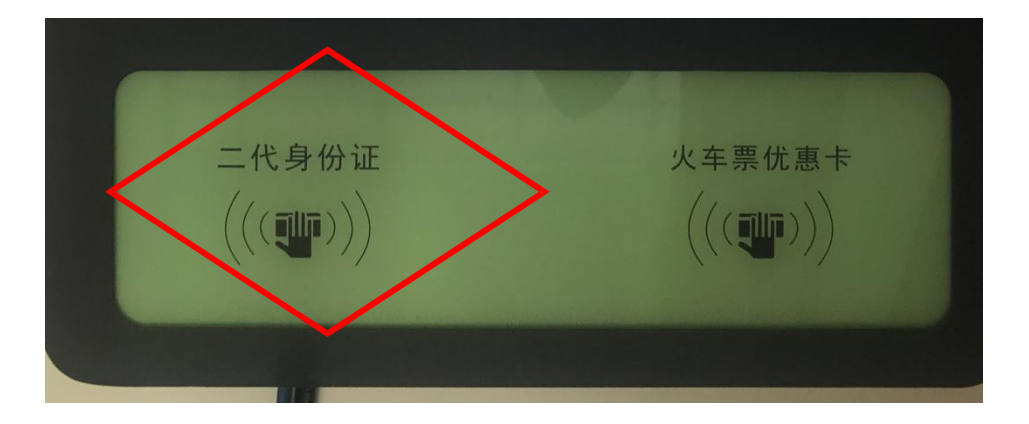

(2)查看并确认个人信息,取下身份证,点击屏幕【下一步】;

(3)按照页面提示,将学生证中优惠磁卡页贴放在自助终端右下方指定区 域内。

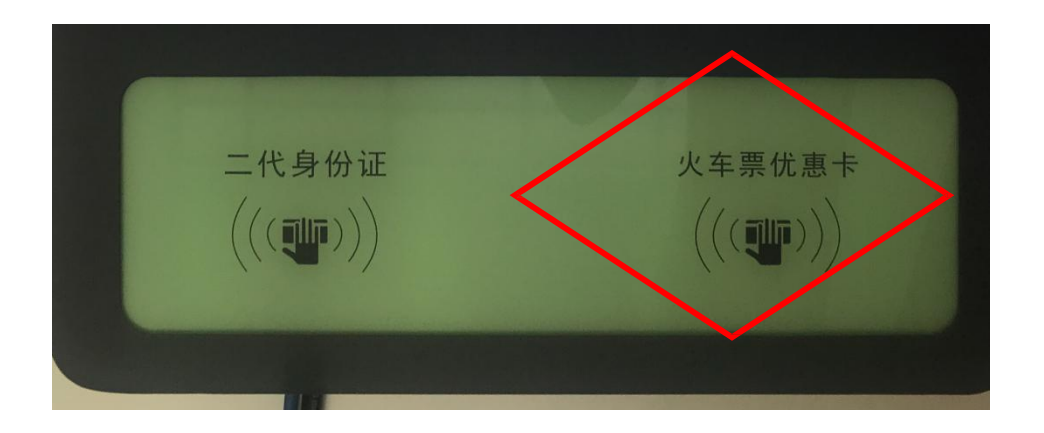

(4)进入信息确认页面,确认写入信息,点击【写入】(写卡时禁止移动 优惠卡或将优惠卡移开)

(5)写入成功,完成写卡操作,收好优惠卡。

2、优惠卡充值自助终端充值操作流程:(充值前务必确认优惠卡中次数为  $"0"$ )

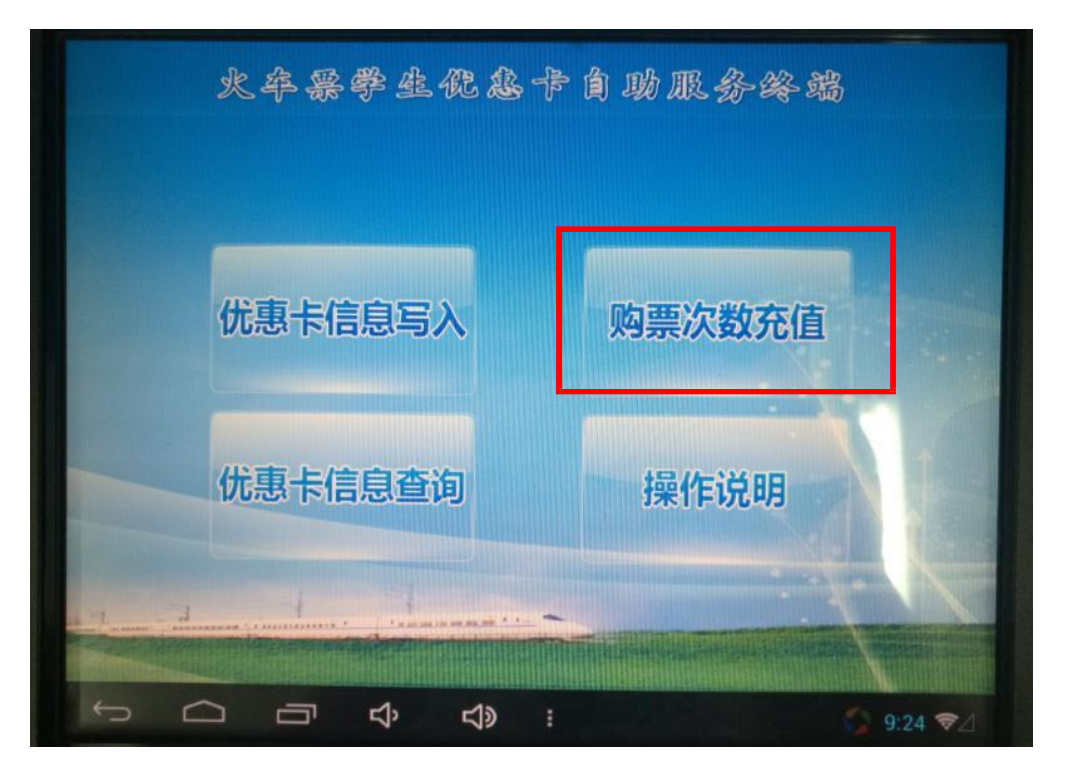

(1)点击屏幕主页的充值按钮,进入登录页面按照页面提示,将学生证中 优惠磁卡页贴放在自助终 端右下方指定区域内;

(2)进入充值操作页面,确认个人信息及充值信息后,点击充值

(3)充值成功,完成充值,收好自己的优惠卡。

火卒暴学生促患卡自助服务终端 优惠卡信息写入 购票次数充值 优惠卡信息查询 操作说明  $\bigcirc$ Ù ব্ৰু  $\triangleleft$  $9.24$ 

#### **3**、优惠卡查询自助终查询操作流程**:**

(1)点击屏幕主页的查询按钮,进入查询页面;

(2)按照页面提示,将学生证中优惠磁卡页贴放在自助終端右下方指定区 域内;

(3)进入查询结果页面,确认个人信息,收好自己的优惠卡。

我校为方便在校学生及时注册,由各学院根据学生到校情况及时在每学期 开学初两周内集中进行注册盖章。如各班辅导员未组织盖章,请各班班长及时 提醒。学生证缺少学期注册章,学生无法享受购买火车票半价的优惠政策。

#### 常见问题:

1、我的学生证没有贴火车票学生优惠卡,是否需要进行个人注册?

答:不需要

2、个人注册时,输入身份证号后不显示学校为"山东女子学院"怎么办?

答:再次确认输入的身份证号是否正确,如果还是无法显示,请填写个人 注册信息更正表并发送邮件至 [2746357@163.com](mailto:2746357@163.com)

3、我想更改目前使用的火车票购票乘车区间是否可以直接提交更正表更 **改? 2008** 

答: 不可以。火车站乘车区间更改每年 11 月进行, 请注意学校通知, 届 时按要求提交相关材料后方可更改目前使用的火车票购票乘车区间

4、如果我学生证火车优惠磁卡上还有使用次数是否需要进行充值操作?

答:不需要。卡内优惠次数最高上限为 4 次,多充不能累计

5、有什么方式可以了解火车票学生优惠卡的相关使用规则?

答:关注微信公众号【惠通学子】,点击左下角【优惠卡】栏目可以了解 火车票乘车优惠卡相关使用规则。

6、大一错过统一办理火车票优惠磁卡,现在是否可以直接在公众号注册?

答:不可以。在校生只有大一第一学期可以申请办理火车票优惠卡,过期 未申请的不再受理。